**My HealtheVet VA Appointments User Guide**

<span id="page-0-0"></span>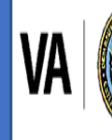

U.S. Department of Veterans Affairs Veterans Health Administration My HealtheVet

## Contents

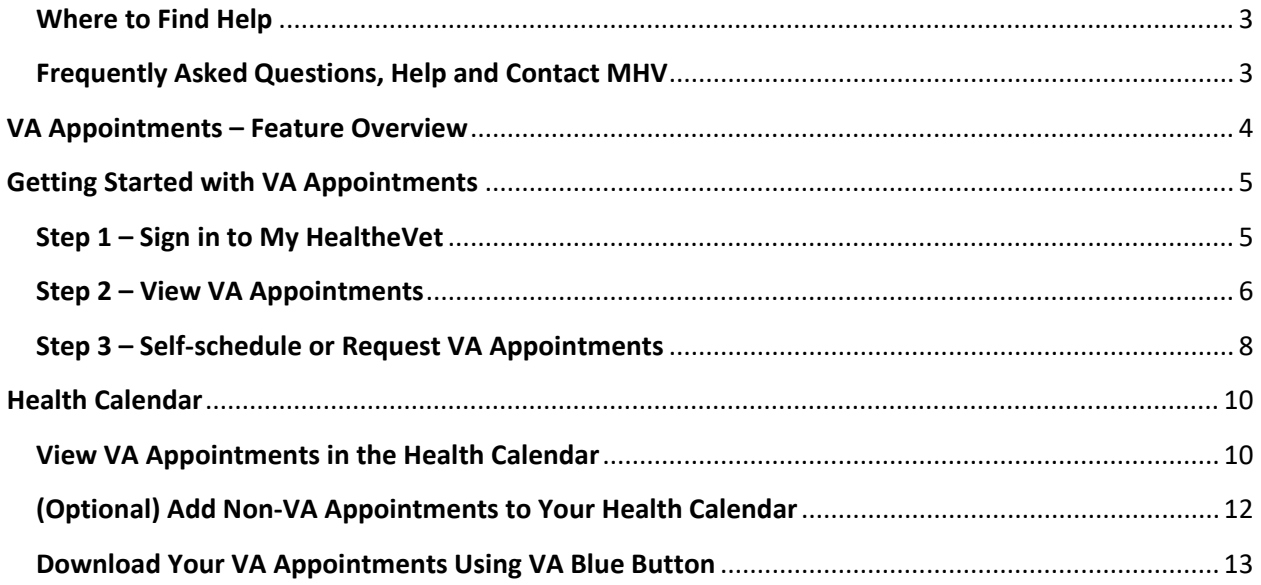

# Table of Figures

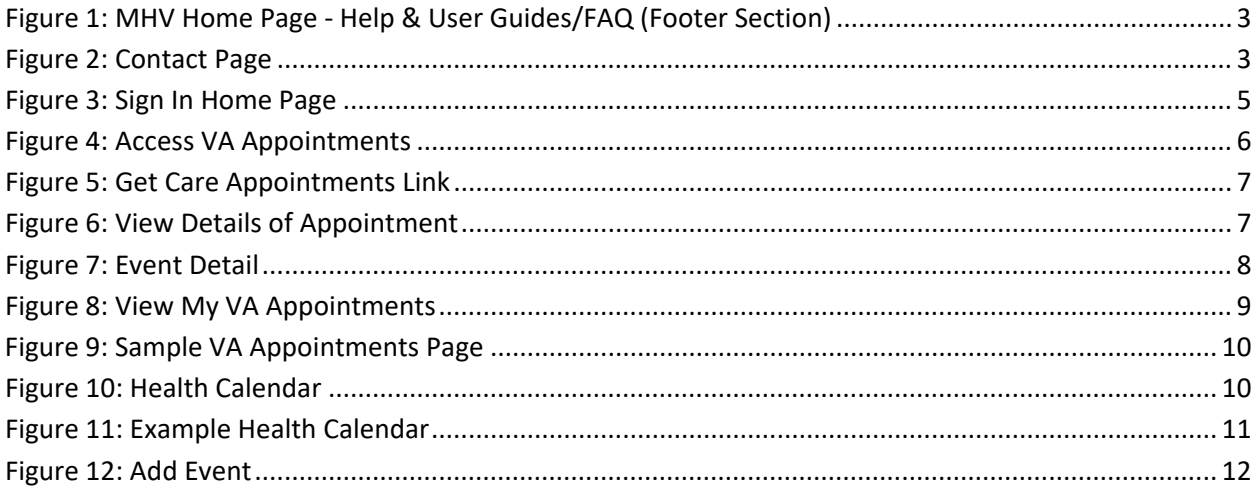

#### **VA Appointments User Guide**

#### <span id="page-2-0"></span>**Where to Find Help**

#### <span id="page-2-1"></span>**Frequently Asked Questions, Help and Contact MHV**

- (1) Select **FAQ** to go to **Frequently Asked Questions** and get commonly asked questions and answers about VA Appointments [\(Figure](#page-2-2) [1](#page-2-2))
- (2) Select **Help & User Guides** for general guidance on using My HealtheVet and User Guides for My HealtheVet features [\(Figure 1\)](#page-2-2).

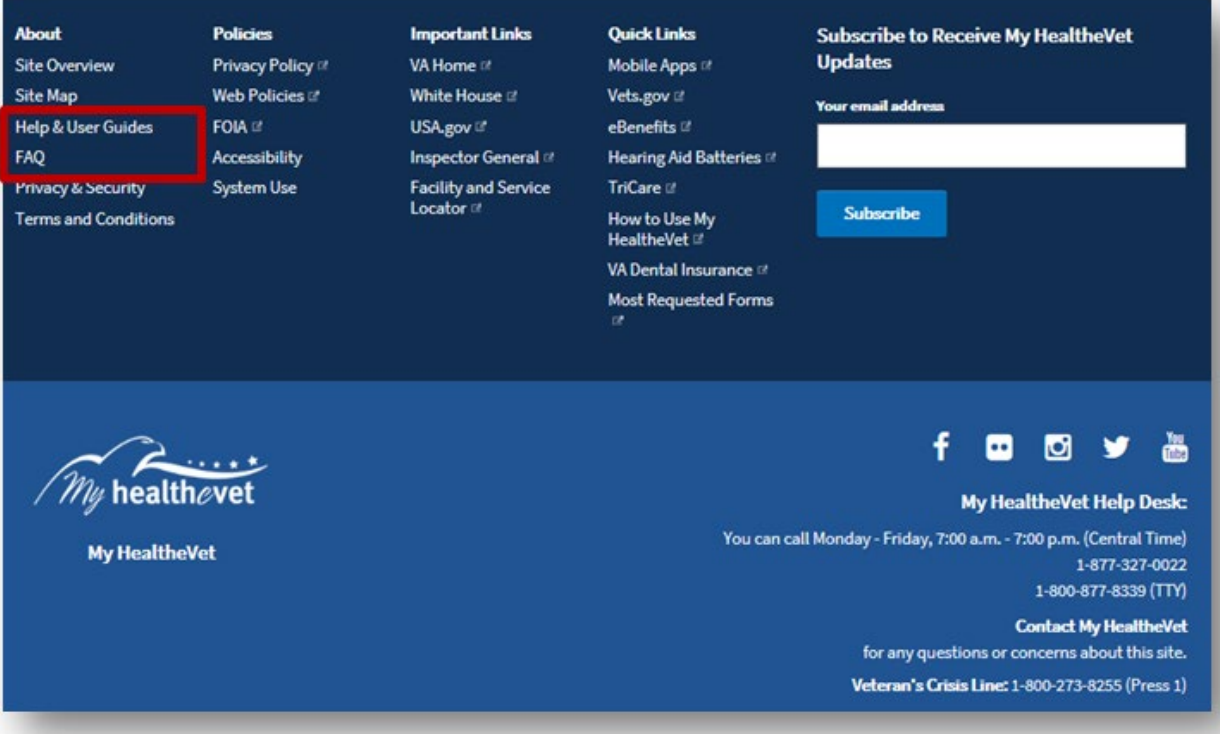

Figure 1: MHV Home Page - Help & User Guides/FAQ (Footer Section)

<span id="page-2-2"></span>(3) Select **Contact** to send a message to the My HealtheVet Help Desk or contact them at 1-877-327-0022 Monday - Friday, 7:00 a.m. - 7:00 p.m. (Central Time), or 1-800-877-8339 (TTY) [\(Figure 2\)](#page-2-3).

<span id="page-2-3"></span>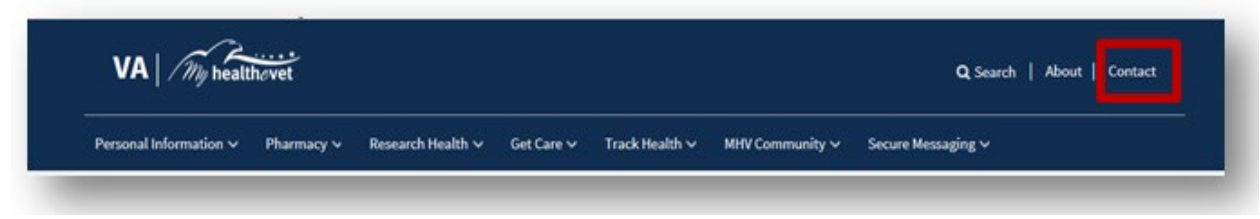

Figure 2: Contact Page

### <span id="page-3-0"></span>**VA Appointments – Feature Overview**

VA Appointments give VA patients a detailed view of their VA clinic appointments 24 hours a day, 7 days a week. You have the option to view your VA Appointments if you have a My HealtheVet [Premium](https://mhv-syst.myhealth.va.gov/mhv-portal-web/my-healthevet-account-types?inheritRedirect=true#premium) account and have registered as a VA Patient.

The VA Appointments feature gives you the option to:

- View VA appointments on the Health Calendar
- Add non-VA appointments to the Health Calendar
- Look up past appointments from the last two years
- Find the location of the VA facility for your appointments
- Set up email reminders for upcoming VA appointments
- Print a list of your future VA appointments
- Access the VA Online Scheduling

The [VA Online Scheduling](https://www.myhealth.va.gov/mhv-portal-web/web/myhealthevet/keeping-up-with-all-your-va-appointments) tool may be available to access your appointments that are from your official VA Medical Record. VA Online Scheduling lets you view, schedule, or cancel appointments at VA facilities.

If you have already registered for a My HealtheVet account and need to check that you have registered as a **VA Patient**, you can do the following:

- Login to My HealtheVet
- > Select the **PERSONAL INFORMATION** tab
- > Select the **My Profile** sub-tab
- Under **What is Your Relationship to VA**, if you use the VA Health Care System, make sure you select the **VA Patient** checkbox
	- o If **VA Patient** is not checked and you use the VA Health Care System, select this box
	- o This will put a checkmark in the box
- Select the **Save** button at the bottom of the screen

You are responsible for protecting the personal health information you print out or download. *It is important to protect your information.* Protect this information the same way you would protect your banking or credit card information. Do not leave your printed information in a printer. Do not save your downloaded information to a public computer. When using a public computer, save your health information to a CD or a thumb drive. Remember to take the CD or thumb drive with you when you finish.

**IMPORTANT:** Please note that any information entered in your My HealtheVet account is for you only and is not shared with your VA facility. If you need to update the information in your official VA record, including the mailing address for your VA prescriptions, please contact the appropriate office at your local VA facility.

### <span id="page-4-0"></span>**Getting Started with VA Appointments**

#### <span id="page-4-1"></span>**Step 1 – Sign in to My HealtheVet**

Sign in to your My HealtheVet account by selecting the **Sign in** button on the right side of the screen to access VA Appointments ([Figure 3](#page-4-2)). You must have already registered as a user. If you do not have a My HealtheVet account, register by selecting the **Register** button on the right side of the screen and complete the registration form. Click on the login link in the Congratulations box to log in to your account.

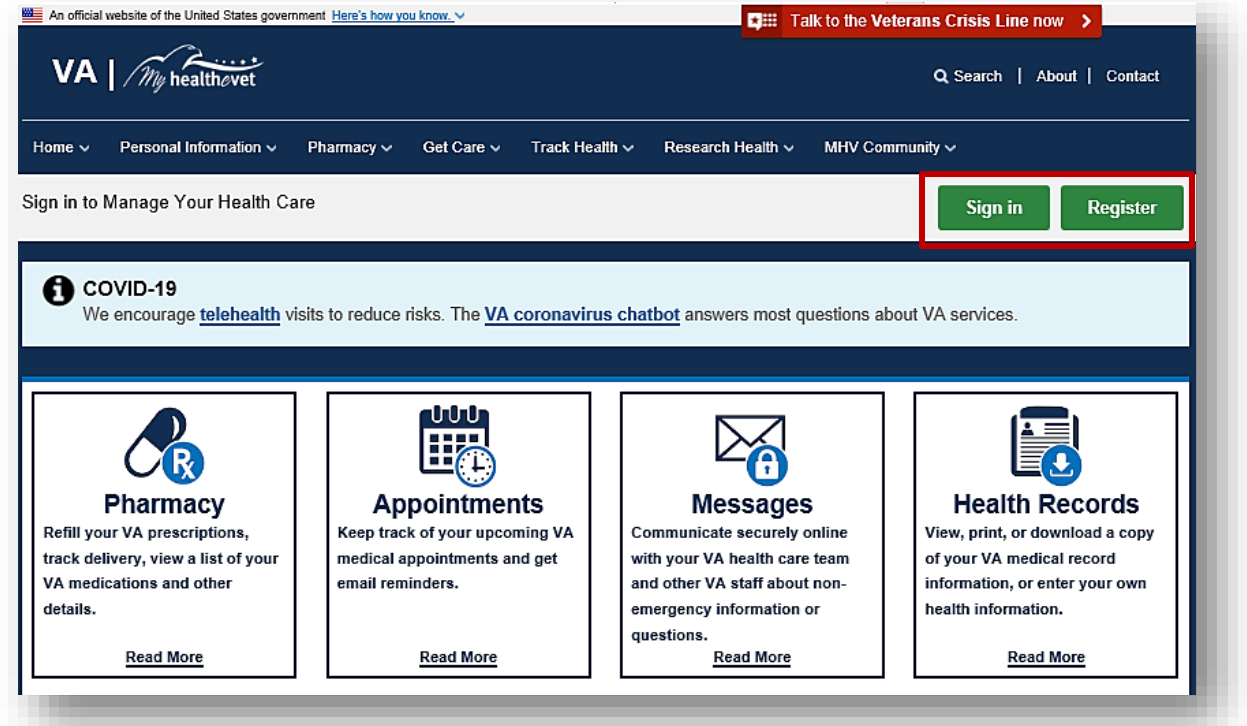

<span id="page-4-2"></span>Figure 3: Sign In Home Page

#### <span id="page-5-0"></span>**Step 2 – View VA Appointments**

There are three ways you can access VA Appointments [\(Figure 4\)](#page-5-1).

- (1) Select the **Appointments** or **View My VA Appointments** link in the dashboard
- (2) Or, select **Appointments** under the **Get Care** tab

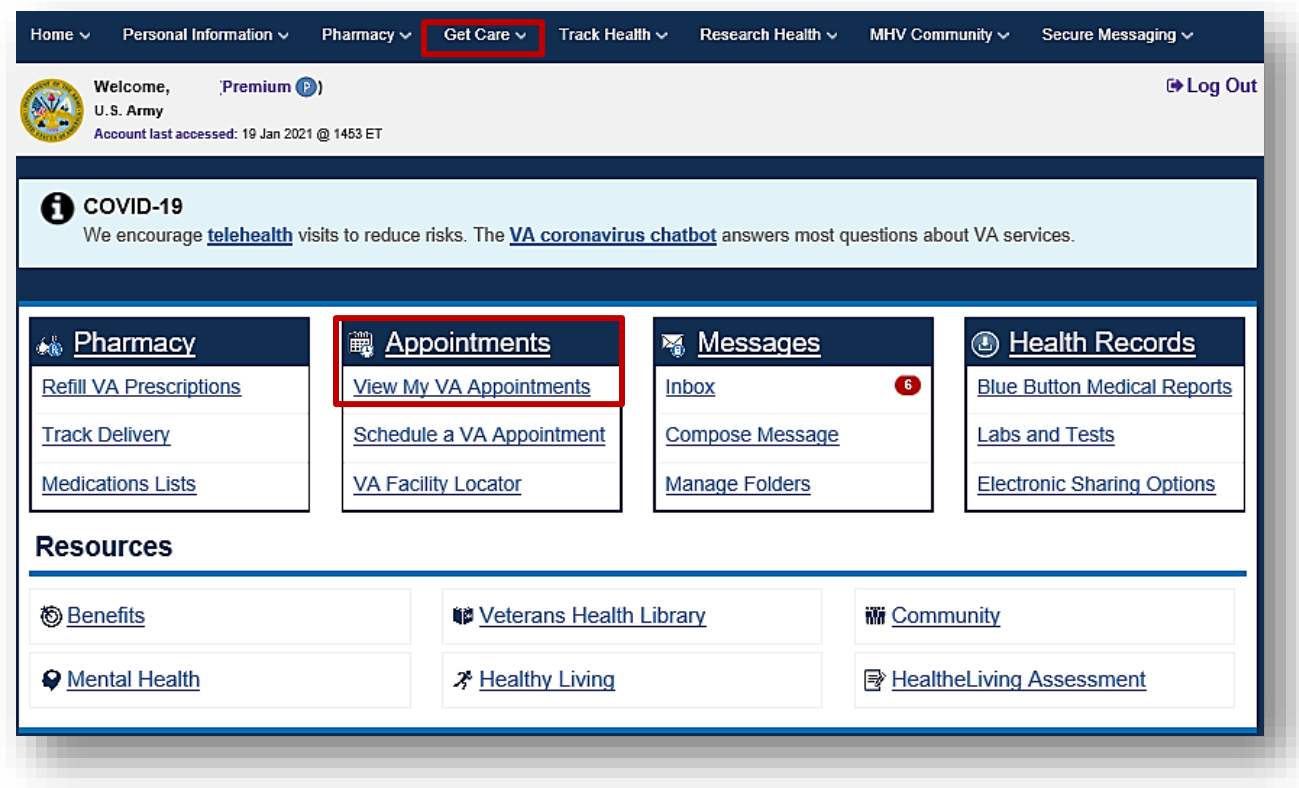

<span id="page-5-1"></span>Figure 4: Access VA Appointments

- (3) The **Get Care** Quick Link box provides easy access to the **Appointment** feature (*[Figure 5](#page-6-0)*).
- (4) The VA Appointments Summary page displays a table that shows the past two (2) years and your future VA Appointments. This information is from your official VA Medical Record.

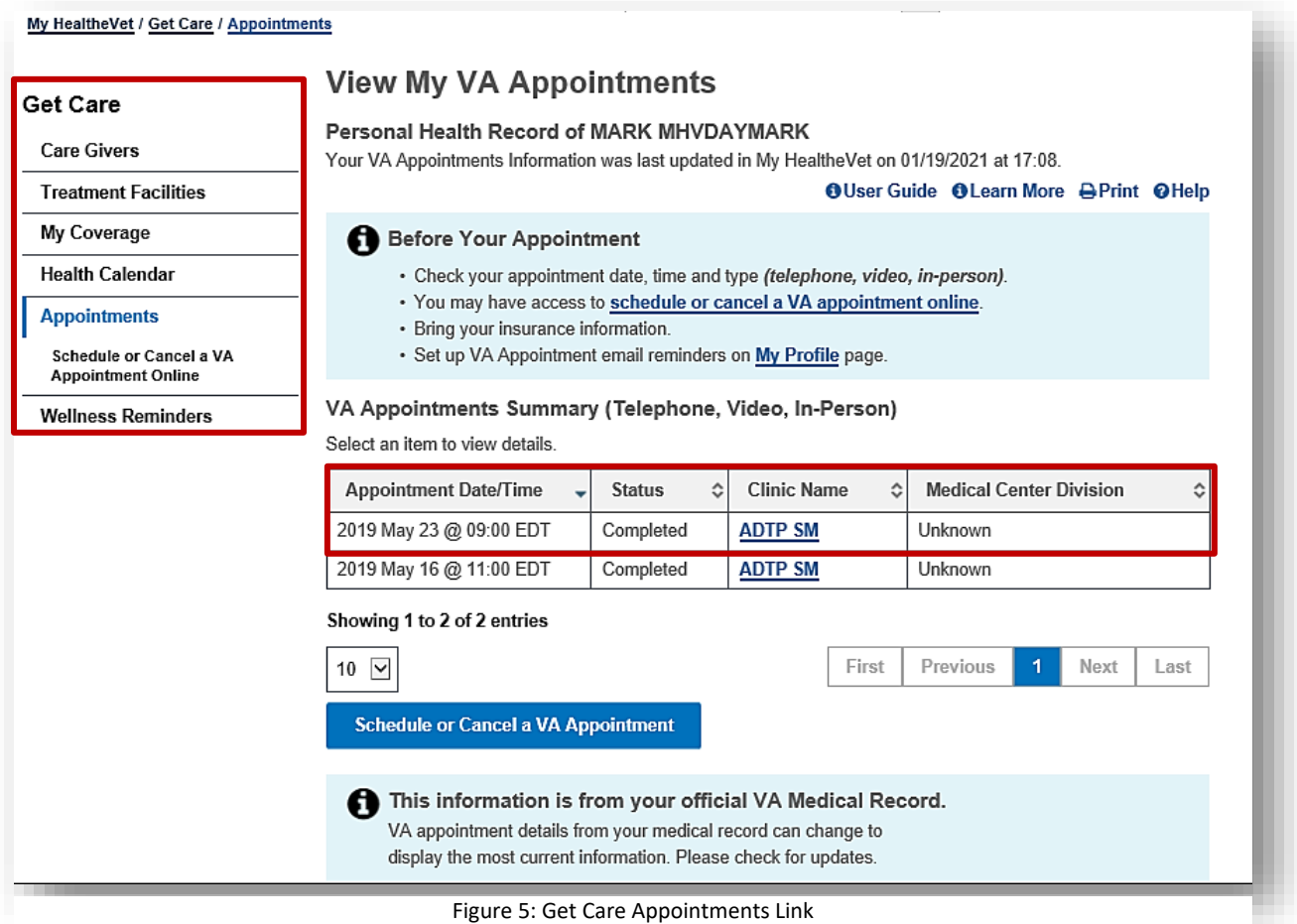

<span id="page-6-0"></span>(5) **(Optional)** You may subscribe to VA Appointment email notifications and

reminders via your [My Profile](https://www.myhealth.va.gov/mhv-portal-web/profiles) page.

**NOTE:** My HealtheVet does not share your information with VA's appointment system. To cancel, change or request an appointment with your VA health care team, you will need to contact your local VA.

(6) Select an appointment link to view details (*[Figure 6](#page-6-1)*):

<span id="page-6-1"></span>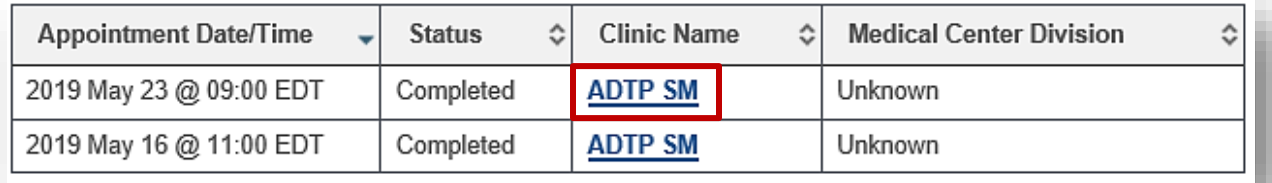

Figure 6: View Details of Appointment

### **VA Appointments User Guide**

(7) The event details display (*[Figure 7](#page-7-1)*):

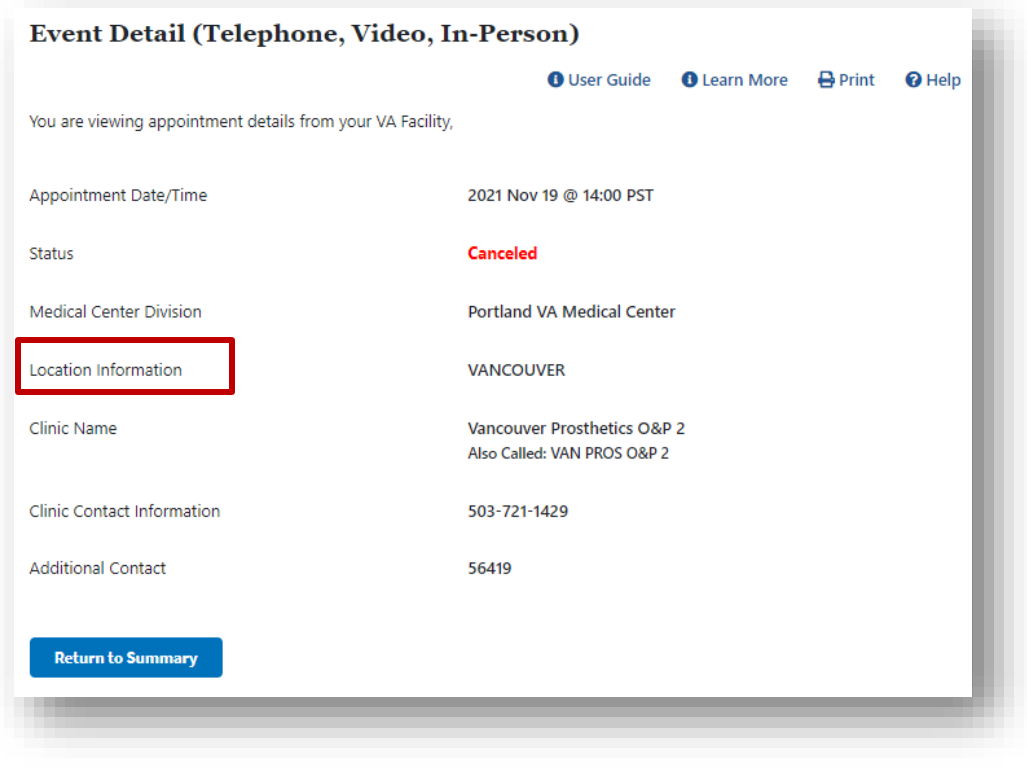

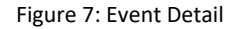

#### <span id="page-7-1"></span><span id="page-7-0"></span>**Step 3 – Self-schedule or Request VA Appointments**

To self-schedule your VA Appointments, you must have had a primary care appointment within the last two years at a VA facility that participates in online scheduling. VA appointment scheduling is [available at select VA Medical Centers.](https://www.myhealth.va.gov/mhv-portal-web/web/myhealthevet/keeping-up-with-all-your-va-appointments) You can request help scheduling primary care appointments at facilities where you receive care. You can also self-schedule or request help scheduling specialty appointments, such as outpatient mental health, optometry, and audiology, at participating facilities.

#### **Self-schedule or Request VA Appointments from the Home Page**

(1) After logging in, click on the **Schedule or Cancel a VA Appointment** box on the bottom right side of the home page:

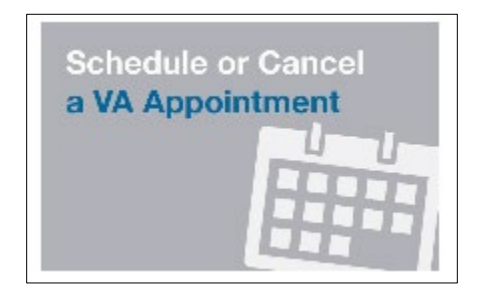

(2) Click on the **blue** button to schedule or cancel a VA appointment online

 **Note:** If you do not receive care at a facility that participates in online scheduling, you will not see the **blue** button.

(3) You are taken to the **Appointments/Requests** page to view, schedule or cancel an appointment

**Note:** The VA Appointments page must be refreshed if you want to access the online scheduling tool in the same session.

**Self-schedule or Request VA Appointments from View My VA Appointments Page** [\(Figure 8\)](#page-8-0).

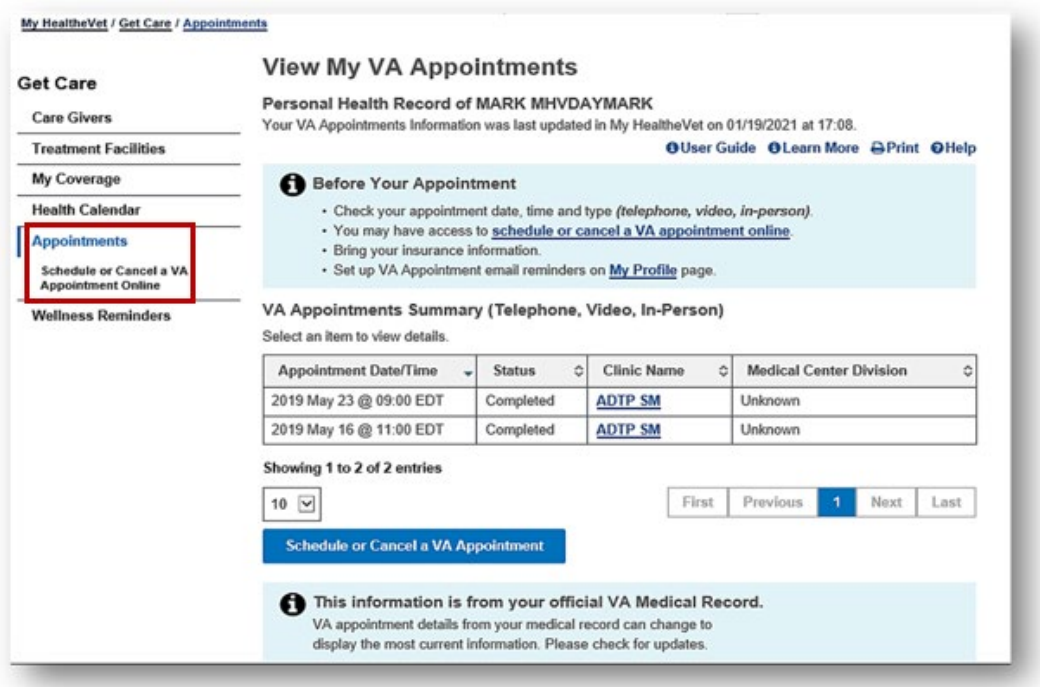

Figure 8: View My VA Appointments

<span id="page-8-0"></span>(4) After signing in, click on **Schedule or Cancel a VA Appointment Online** (*[Figure](#page-9-2)  [9](#page-9-2)*).

### **VA Appointments User Guide**

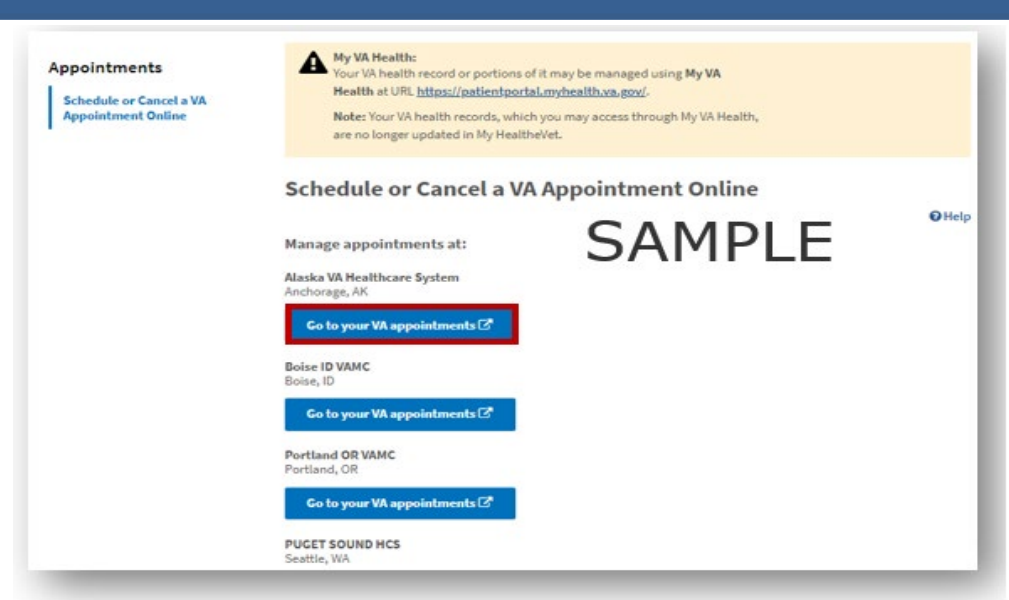

Figure 9: Sample VA Appointments Page

<span id="page-9-2"></span>(5) Click on the button for the VA health care facility where you want to schedule an appointment

### <span id="page-9-0"></span>**Health Calendar**

#### <span id="page-9-1"></span>**View VA Appointments in the Health Calendar**

There are three ways you can access the Health Calendar (*[Figure 10](#page-9-3)*):

- (1) Select **Health Calendar** under the **Get Care** tab.
- (2) Or, Select **Health Calendar** in the Dashboard.
- (3) Another way, select **Health Calendar** while under **View Appointments**.

<span id="page-9-3"></span>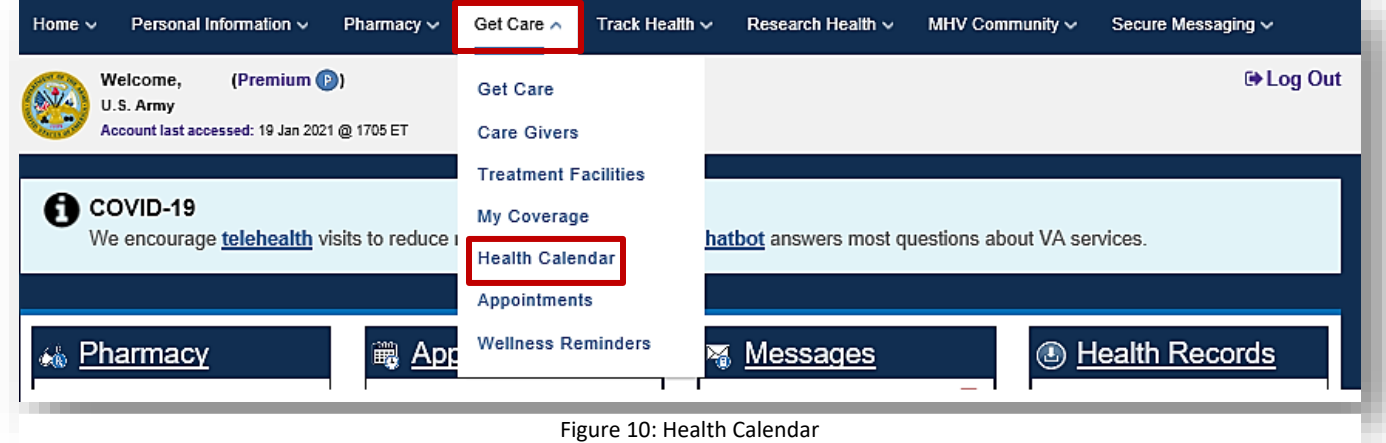

(4) Your upcoming VA Appointments display in your calendar. The **Month** view is shown below. You can choose the types of events you want to view on your calendar by selecting them in the **Showing Event Types** menu and clicking the **Update View** button.

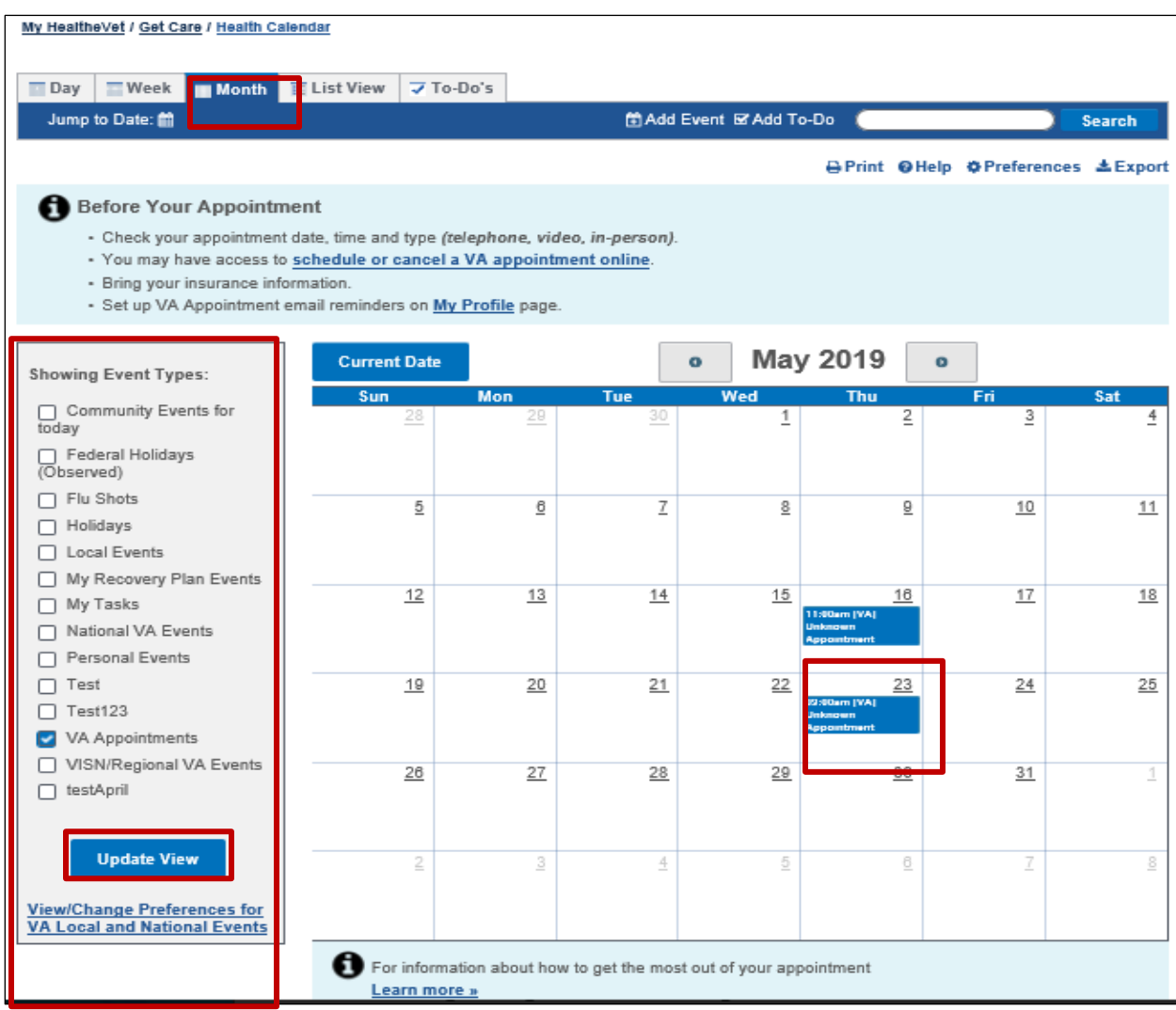

Figure 11: Example Health Calendar

### <span id="page-11-0"></span>**(Optional) Add Non-VA Appointments to Your Health Calendar**

You can add your non-VA appointments to your VA Health Calendar ([Figure 12](#page-11-1)):

(1) Select the **Add Event** link, fill in the form, then select **Save**

<span id="page-11-1"></span>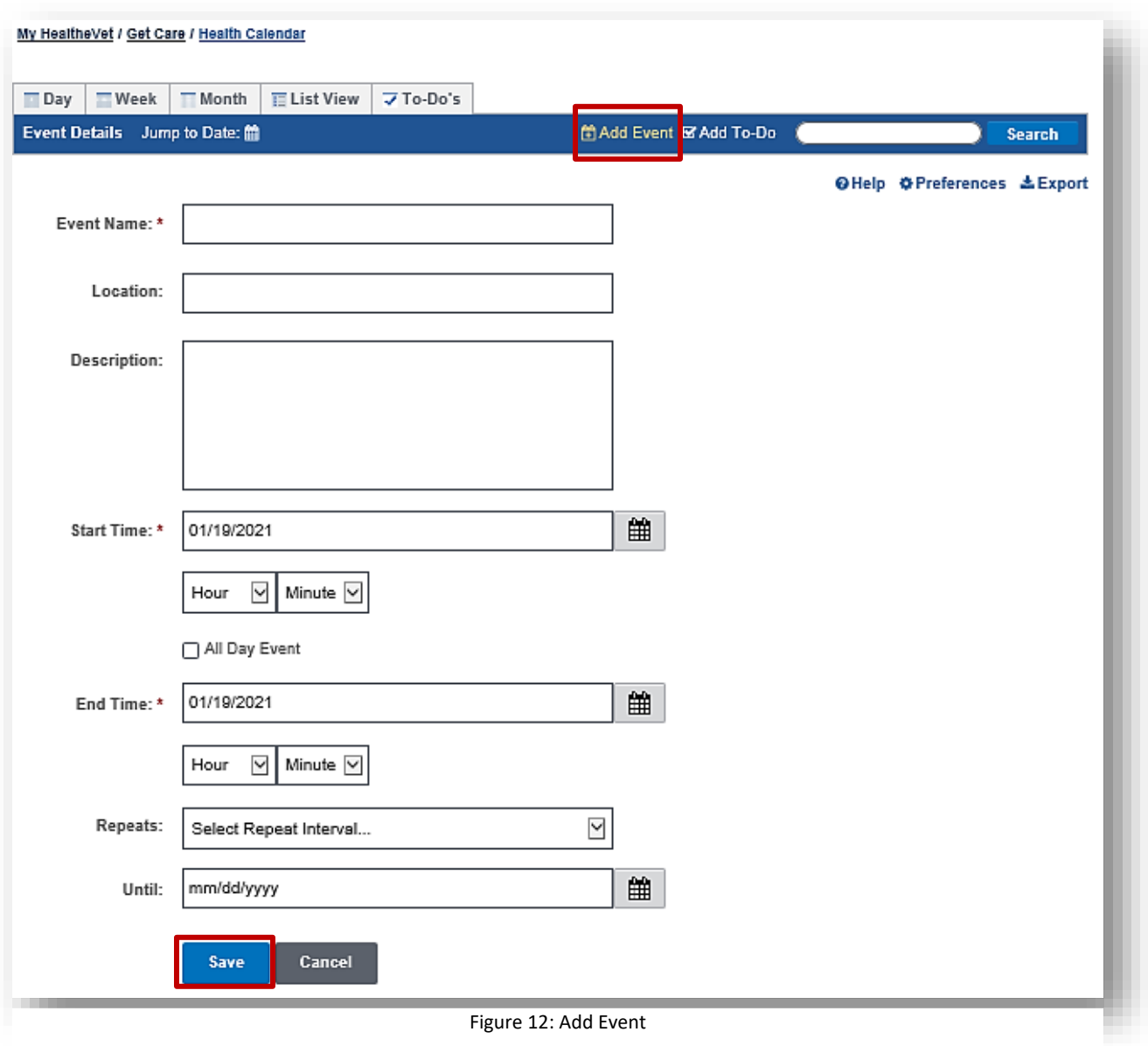

#### <span id="page-12-0"></span>**Download Your VA Appointments Using VA Blue Button**

To download your VA Appointments using the VA Blue Button feature:

- 1. Select the **Blue Button Medical Reports** link on the My HealtheVet home page
- 2. Click **VA Blue Button Report**

On the **Download My Selected Data** page:

- 1. Select a **Date Range**
- 2. Enter the **Start Date**
- 3. Enter the **End Date**
- 4. Select the **Types of Information** by clicking:
	- o **Select the types of information to include (Default)**
	- o Select **Future VA Appointments** or **All of the Above**
	- o Click **Submit**
	- o Select **View/Download PDF** or **View/Download TXT** in the **I want to…**column

**Note:** Anytime you open/download a .pdf file, you create a temporary file on the computer you are using. There is a risk of exposing your information when you download a .pdf file, especially on public or shared computers. Learn more about [protecting your](https://www.myhealth.va.gov/mhv-portal-web/protecting-your-personal-health-information) 

[personal health information](https://www.myhealth.va.gov/mhv-portal-web/protecting-your-personal-health-information).